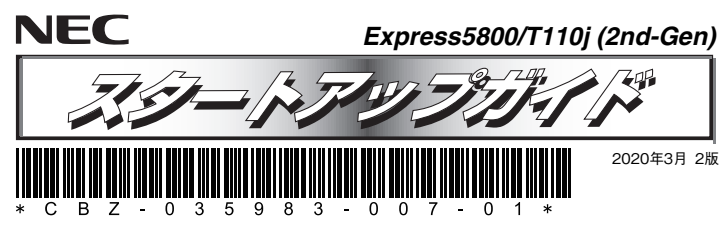

#### **本機を取り扱う前に本書の説明をよくお読みください。 本書は大切に保管してください。**

はじめに、添付の「安全にご利用いただくために」を参照して、本製品に関する安全上の注意事項を確認してください。

## **本製品の利用目的**

#### 本製品は、日本政府による高性能コンピューターの平和利用に関する指導の対象です。ご使用になるときは、 以下について注意してください。

- 1. 不法侵入、盗難等の危険がない場所に設置してください。
- 2. パスワード等により、適切にアクセス管理してください。
- 3. 大量破壊兵器、ミサイルの開発、またはそれらの製造等に関して、不正にアクセスされるおそれがあるときは、事前に弊社相談窓口までご連絡ください。
- 4. 不正使用が発覚したときは、すみやかに弊社相談窓口までご連絡ください。 弊社相談窓口:ファーストコンタクトセンター 電話番号:0120-5800-72

## **箱を開けてから本機が使えるようになるまでの手順を説明します。このスタートアップガイドに従って作業してください。**

## **ユーザーズガイドについて**

**ユーザーズガイドは、NECコーポレートサイト(https://jpn.nec.com/)に掲載しています。 また、次のようにして参照することもできます。** 

**① EXPRESSBUILDER DVDを入手済みのときは、Windowsが動作しているコンピ ューターにDVDをセットします。画面に従ってメニューを起動後、手順④へ進んでください。** 

EXPRESSBUILDER DVDは、オプションで購入、またはNECコーポレートサイト からダウンロードできます。

**② 本書の手順(Step 5)に従って、Windowsをインストールします。** 

**③ デスクトップまたはスタートメニューから「NEC EXPRESSBUILDER」をクリックします。** 

### **④ 次のメニューから、「説明書」をクリックします。**

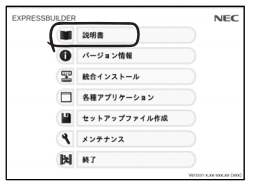

# *Step 1* **添付品を確認する**

## **梱包箱を開け、次の添付品が揃っていることを確認してください。**

- 本体×1 デバイス固定用ミリネジ×8\*2  $\bullet$  スタートアップガイド(本書)×1
- 保証書×1\*1 ACケーブルタイ(電源コード固定用)×1または×2\*3  $\bullet$  安全にご利用いただくために×1
- キーボード×1 ベゼルロックキー×2
- スタートアップパックや工場組み込み(BTO)出荷製品などは、「組み込み製品・添 付品リスト」を参照してください。

 $\bullet$  ペゼルロックキー×2

- 添付品は、なくさないよう大切に保管してください。
- \*1 梱包箱に貼り付けられています。
- \*2 内蔵バックアップ装置をBTOで購入されたときは本機に実装済みです。
- \*3 冗長電源搭載時

# *Step 2* **内蔵オプションを取り付ける**

#### **内蔵オプションを取り付けます。オプションを購入していない場合、または工場組み込み出荷(BTO)で購入した場合は、Step 3へ進んでください。**

「ユーザーズガイド」の「内蔵オプションの取り付け/取り外し」、およびオプションに ■ ● 「ユーザーズガイド」の「内蔵オプ<br>参照 添付の説明書を参照してください。

# *Step 3* **適切な場所に設置する**

**本機の設置場所を決めます。** 

「ユーザーズガイド」の「設置と接続」を参照してください。  $\left| \begin{smallmatrix} 0 \ \frac{1}{2} \end{smallmatrix} \right|$ 

#### 前後に150mm以上 のスペース マウスやディスプレイ<br>のケーブルが届く範囲 環境冬性 <動作時> 、<br>室内温度:5℃~40℃\*1 温度: 10%~85%\*2 温度勾配:±10℃/時 水平で頑丈な台 気圧: 749~1040hps く休止時> 、。<br>- 室内温度:5℃~40℃\*! 温度: 10%~85%\*2 温度勾配:±15℃/時 気圧: 749~1040hpa -<br>\*1:5℃~48℃ (オプション<br>- 適用時、構成制限あり) \*2:内蔵LTO搭載時は  $10\% \sim 80\%$ AC100V、並行二極アース 付きコンセント、または並行 -<br>一極接地端子付きコンセント ほこりの少ない、きれい ニームのコリ じここく さんすい エストリック ア教師された部屋

## *Step 4* **ケーブルを接続する ケーブルを本機に接続します。**

「ユーザーズガイド」の「設置と接続」を参照してください。  $\bullet$ 

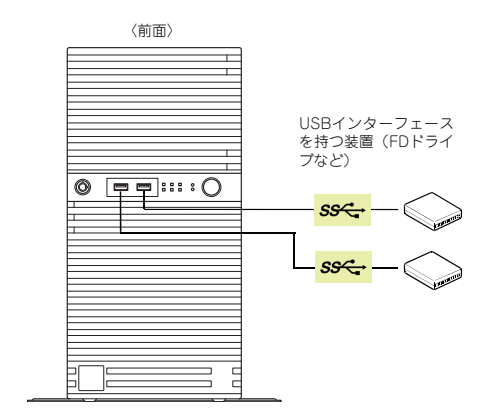

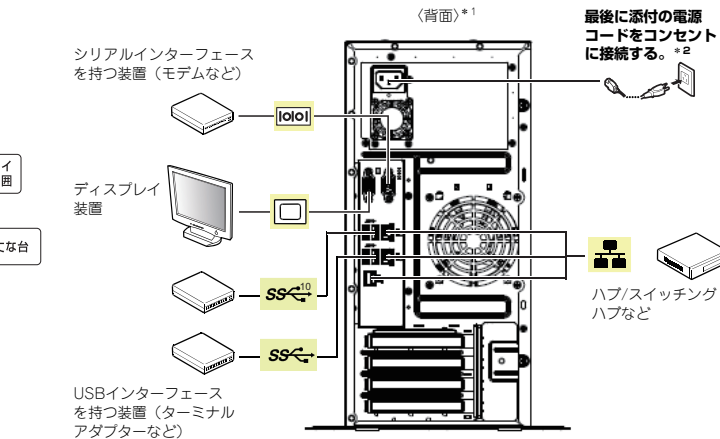

\*1 電源の形状はモデルにより異なります。図は非冗長電源構成の場合の例です。

\*2 付属のACケーブルタイで電源コードを本機に固定してください。

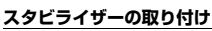

スタビライザーを固定しているネジ2つを外してスタビライザーをいったん取り外し、図のように90度回転しネジ2つで固定してください。詳細は、「ユーザーズガイド」の「設置の準備」を参照してください。

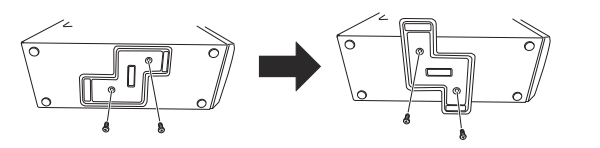

「一つ」 腐食性ガス(二酸化硫黄、硫化水素、一酸化窒素、二酸化窒素、塩素、アンモニア、 オゾンなど)や腐食を促進する成分(塩化ナトリウムや硫黄など)が含まれる環境では 使用しないでください。

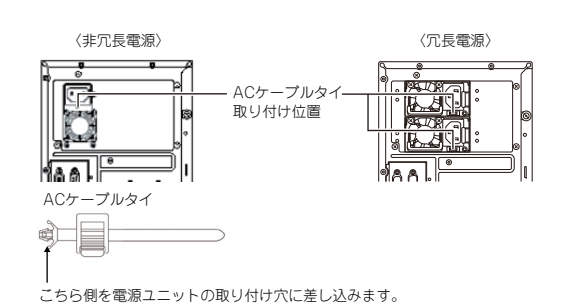

## 裏面につづく

# *Step 5* **電源をONにする/OSをセットアップする**

#### **次の手順に従って、本機の電源をONにします。**

- **① ディスプレイの電源をONにします。初期設定時は、ディスプレイ、キーボード、マウス以外 の周辺機器は取り外しておきます。**
- **② STATUSランプ1が緑色、STATUSランプ2がアンバー色に点灯しているときは、これら が消灯するまで待ちます。**
- **③ POWERスイッチを押します。**

**ディスプレイに「NEC」ロゴが表示されます。** 

電源ON後、ディスプレイにエラーメッセージが表示されたり、ビープ音が何度量要 も鳴ったりしたときは、メッセージまたはビープ音の鳴り方を保守サービス会社に連絡してください。

## **④ 購入時の状態に応じて、以下のいずれかの操作をします。**

**OSがプリインストールされている場合:** 

**そのまま何も操作をせずに待ちます。しばらくするとOSが起動します。手順⑭へ進んでください。 OSがプリインストールされていない場合:** 

**画面下に次のメッセージが表示されているとき、<F2>キーを押します(メッセージはハードウェア構成により変わることがあります)。** 

**Press <F2> to enter setup, <F3> Internal Flash Memory, <F10> Display Boot Menu, <F12> Force Network Boot** 

**しばらくすると、BIOSセットアップユーティリティーが起動します。手順⑤へ進んでください。**

#### **⑤ インストールしようとするOSに合わせ、BIOSの以下の設定を変更します。**

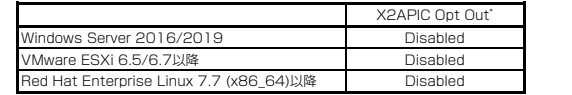

\* Chipset→System Agent(SA) ConfigrationメニューのX2APIC Opt Outを選択します。

#### **変更後、<F10>キーを押し、[Yes]を選択して設定を保存します。ユーティリティーが終了すると、自動的に再起動します。**

#### **⑥ 画面下に次のメッセージが表示されているとき、<F3>キーを押します。**

**Press <F2> to enter setup, <F3> Internal Flash Memory, <F10> Display Boot Menu, <F12> Force Network Boot** 

<F3>キーを押す代わりに、オプションのEXPRESSBUILDER DVDを本機にセットしてもEXPRESSBUILDERを起動させることができます。

#### **しばらくすると、EXPRESSBUILDERが起動します。**

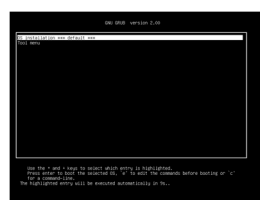

### **⑦ ブートメニューから、「OS installation」を選択します。**

#### **⑧ 言語選択および使用許諾のダイアログボックスが現れます。 画面に従って操作すると、以下のホームメニューが表示されます。**

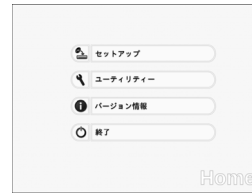

**⑨ ホームメニューの「セットアップ」を選択します。** 

- **⑩ ステップ1では、「自動認識」「手動設定」「設定のロード」のいずれかをクリックしてインスト ールしたいOSを選択します。**
- **選択後、画面右のアイコンをクリックしてステップ2に進みます。**
- **⑪ ステップ2では、「デフォルト」「カスタム」のいずれかをクリックしてパラメーターを設定し ます。**
- **設定後、画面右のアイコンをクリックしてステップ3に進みます。**

**⑫ ステップ3で設定を確認後、画面右のアイコンをクリックしてステップ4に進みます。問題なければステップ4の「開始」をクリックしてください。** 

**⑬ 以降、画面に従ってセットアップを続けます。** 

**自動インストール中は、OSライセンスの確認画面またはインストール完了画面が現れるま で、キーボード、マウスなどの操作をしないでください。** 

**⑭ OSインストール後、必要に応じてOS、ドライバーを設定します。詳細は、「ユーザーズガイドについて」に記載の方法で、インストレーションガイドを参照してください。** 

インストレーションガイドは、ユーザーズガイドと同様にEXPRESSBUILDER に格 $\sum_{k=1}^{\infty}$  納されています。

## *Step 6* **バンドルソフトウェアのインストール**

#### **本機には、次のようなソフトウェアがバンドルされています。 必要に応じて、これらのソフトウェアをインストールしてください。**

「管理PC」は、一般的なクライアントコンピュータを使って構築することができます。(本Ñ-機で代替することも可能です)

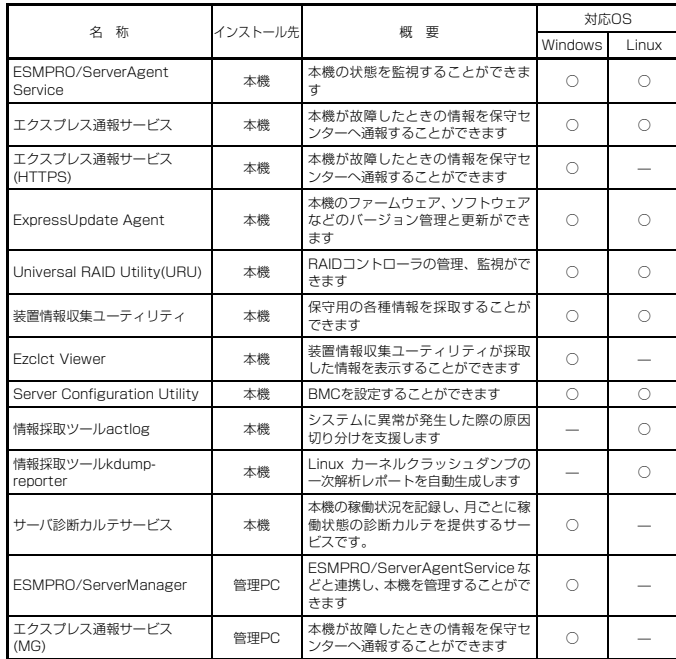

#### **Windows版のバンドルソフトウェアは、次の手順でインストールできます。**

- Windows版のバンドルソフトウェアの詳細は、手順③記載のメニューの「説明書」を参 照してください。
	- Linux版のバンドルソフトウェアは、「インストレーションガイド(Linux版)」を参照し てください。
- **① インストール先が「本機」となっているものをインストールするときは、本機にインストール されたWindowsを起動します。「管理PC」のときは、任意のPCにインストールされたWindowsを起動します。**
- **② Administrator権限のあるユーザーアカウントでログオンします。**
- **③ 本機の場合、デスクトップまたはスタートメニューから「NEC EXPRESSBUILDER」を**クリックします。管理PCの場合、オプションまたはダウンロードして作成した **EXPRESSBUILDER DVDをセットします。 次のようなメニューが起動します。**

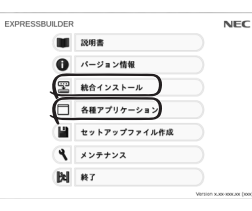

メニューの「メンテナンス」から、バンドルソフトウェアをリムーバブルメディアにコピーできます。このメディアを使い、管理PCにインストールすることができます。

#### **④ メニューの「統合インストール」または「各種アプリケーション」をクリックします。**

- **⑤ インストールしたいバンドルソフトウェアを選択し、クリックします。**
- **⑥ 以降、「インストレーションガイド(Windows編)」などに従い、インストールを進めて ください。**

# **Step 7 お客様登録をする**

**弊社では、製品ご購入のお客様に「お客様登録」をお勧めしております。次のWebサイトからご購入品の登録をしていただくと、お問い合わせサービスなどを受けることができます。** 

#### **http://club.express.nec.co.jp**

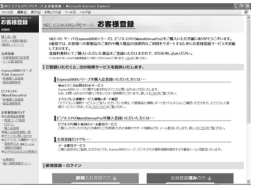

**以上で、Express5800シリーズのセットアップは完了です。** 

## **トラブルが起きたときは**

### **「ユーザーズガイドについて」に記載の方法で、「メンテナンスガイド」を参照してください。**

Express5800シリーズに関するご質問、ご相談は「ファーストコンタクトセンター」で受け付けています。 (電話番号のかけ間違いが増えております。番号をよくお確かめの上、おかけください。)

### **ファーストコンタクトセンター TEL. 0120-5800-72**

受付時間/9:00~12:00、13:00~17:00 月曜日~金曜日(祝祭日を除く) 次のWebサイトにも情報を掲載しています。

- ●https://jpn.nec.com/
- 製品情報やサポート情報など、本製品に関する最新情報を掲載しています。
- ●https://www.fielding.co.jp/
- 保守サービス会社のWebサイトです。サービス拠点の一覧などを掲載しています。

#### **商標について**

EXPRESSBUILDER、ESMPROは日本電気株式会社の登録商標です。

 MicrosoftおよびWindows、Windows Serverは米国Microsoft Corporationの米国およびその他の国における登録商標または商標です。Linuxは、Linus Torvalds氏の日本およびその他の国における商標または登録商標です。

その他、記載の会社名および商品名は各社の商標または登録商標です。

このマニュアルは再生紙を使用しています。

**©** NEC Corporation 2019 **NECの許可なく複製・改変などを行うことはできません。**